## **How to Generate a Visa Letter through EDAS**

1. After logging into EDAS, navigate to your paper by clicking "My…" and selecting "My paper" from the dropdown menu.

You can also get to this page from this URL: <https://edas.info/showPaper.php?m=>[<YOUR\\_EDAS\\_PAPER\\_NUMBER>](https://edas.info/addCopyright.php?m=YOUR_EDAS_PAPER_NUMBER)

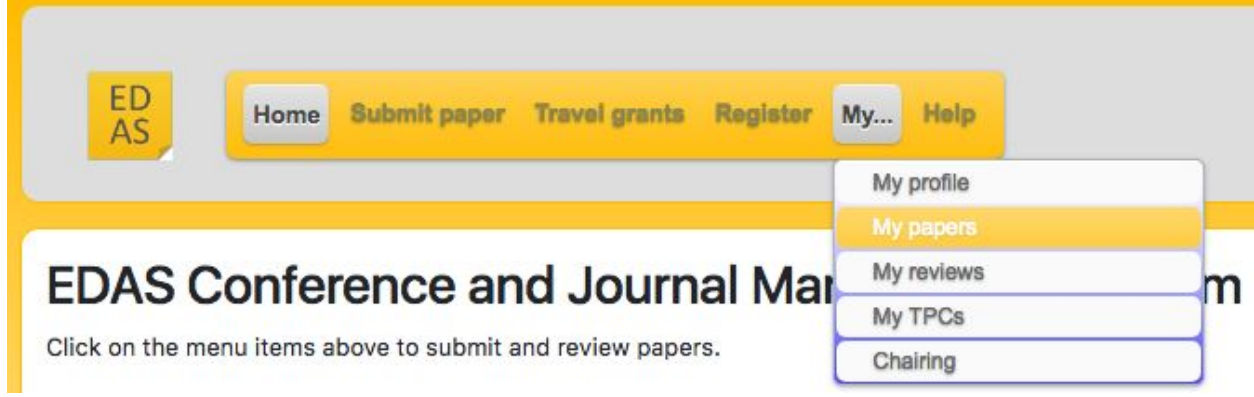

2. On the next page click on your paper's title.

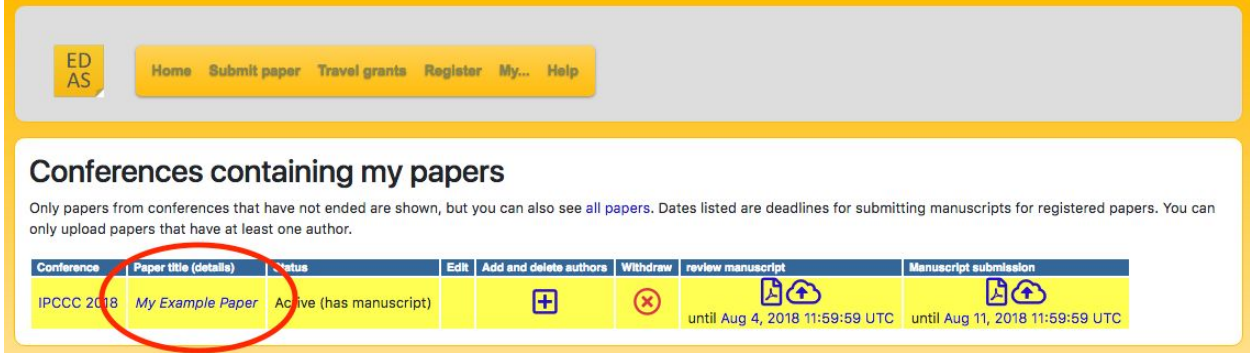

3. Scroll down to the "Visa letter" row and click on the button to the right shaped like a man.

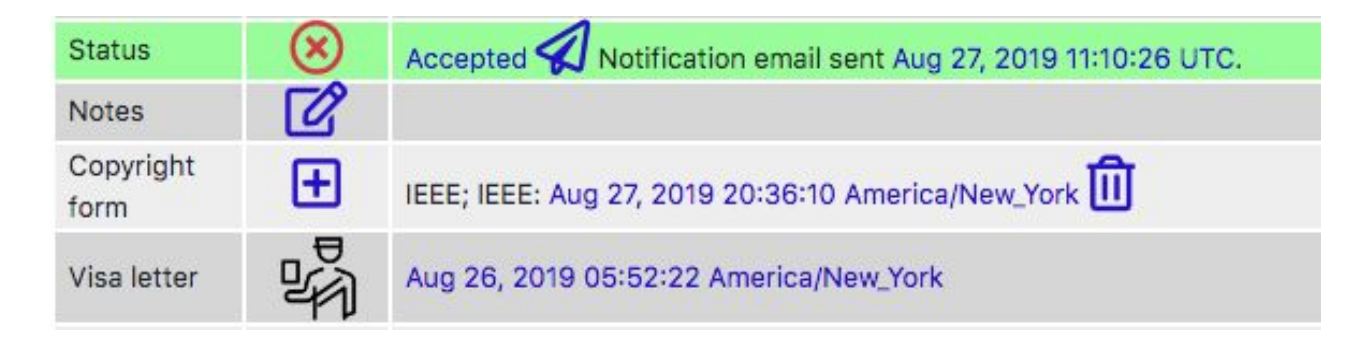

4. Fill in the form and press "Request visa letter". A PDF will be generated and downloaded. Review the letter closely and contact the conference committee if there are formatting issues.

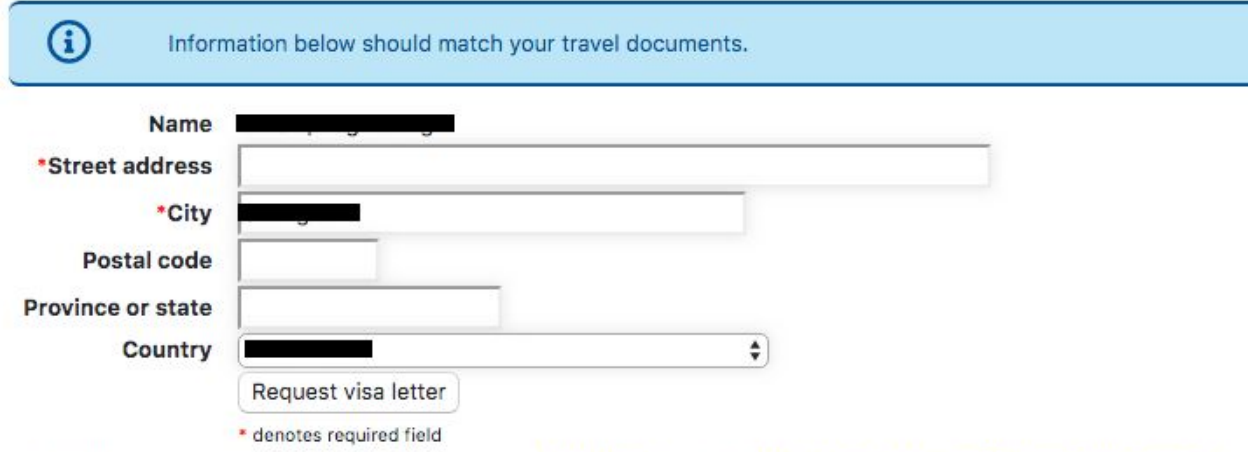

For additional visa letter assistance, please contact Mea Wang or go to http://ipccc.org/ipccc2019/main.php?page=3.